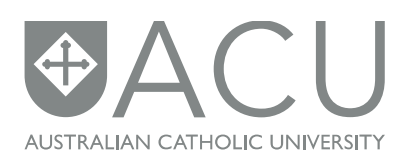

### **Phone – Messages, Voicemail message**

Access your voice messages from home:

- **1.** Dial your office phone number e.g. for St Patrick's 9953 3000
- **2.** When you hear your message press the star (\*) key.
- **3.** You will then be asked to enter your ID (extension number) followed by the hash (#) key e.g. 3000 #
- **4.** Then enter your password (same as you would at work) followed by the hash (#) key e.g. 1234 #
- **5.** Follow the prompts to access your voicemail and other services as you would if you were at work.

For more detailed information on voicemail go to: <http://www.acu.edu.au/35083>

## **Log into your ACU email via the ACU website**

- 1. Go to this address: [https://webmail.acu.edu.au](https://webmail.acu.edu.au/)
- 2. The Microsoft Outlook login page will appear
- 3. Login as you would your computer at work e.g.
	- User name for Joan Smith would be: acustaff\josmith
	- Password: Network password

For more information on Webmail go to: <http://www.acu.edu.au/310140>

## **Log into ACU server (VPN) from home**

For login access copy this address into the address box of your web browser: <http://www.acu.edu.au/35283> and follow the appropriate link to the access you are after.

## **ACU IT User Guides**

The [IT User Guides](http://www.acu.edu.au/staff/our_university/directorates,_offices_and_their_units/it/training/user_guides/) are available for all staff and students. Clicking on the appropriate link will take you to a multitude of guides, online training courses and videos, including:

- Software User Guides
- Hardware User Guides
- IT Guides for All Staff
- Web Content Guides and Workshops
- Tips and Tricks

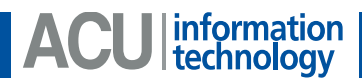

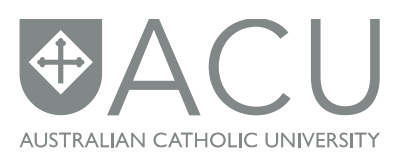

# **Cisco Meeting Place (CMP) – Teleconference system**

If you require a booking please contact Service Desk, ph: (07) 3623 7272 or email: [servicedesk@acu.edu.au](mailto:servicedesk@acu.edu.au)

How to setup a meeting via CMP from outside ACU:

**1.** Dial local access number:

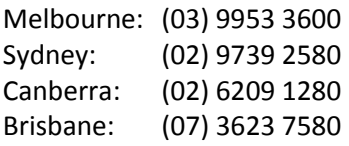

- **2.** Enter "1#"
- **3.** Enter your 4 digit profile number (same as your ACU extension number)
- **4.** Enter your 6 digit password (as given to you by Service Desk)

How to join a meeting via CMP from outside ACU:

- **1.** Dial local access number: see above
- **2.** Enter the 4 digit profile number given to you by the meeting organiser

Desktop sharing can be accessed by

- 1. loging onto: [https://acu-mpx.acu.edu.au](https://acu-mpx.acu.edu.au/)
- 2. place meeting ID (4 digit profile number) in box or
- 3. click on the meeting if you can see it in the list
- 4. Follow the prompts

**Note**: This information is for staff with approval from their Supervisor to work from home or off Campus.

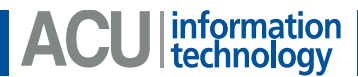